## **Log In to LinkedIn Learning**

Navigate your browser to https://www.linkedin.com/learning/ and then click on the **[Sign in]** button in the upper right corner.

Click on the link to **[Sign in with your organization account].**

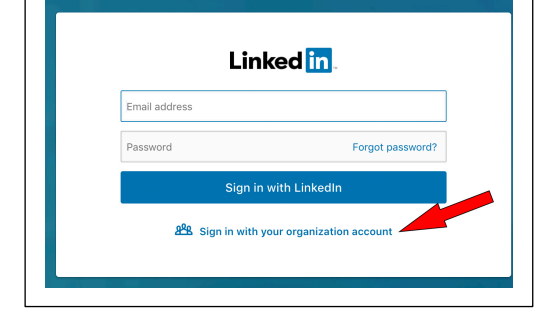

me to LinkedIn Learning! Sign in using the same email addres<br>password that you use on LinkedIn.com

Enter your college email address and **[Continue].** When you get to the college's Single Sign-On page, enter your college username (not your full email address), and your college password. Once you click on [Sign In], you will taken to the LinkedIn Learning home page.

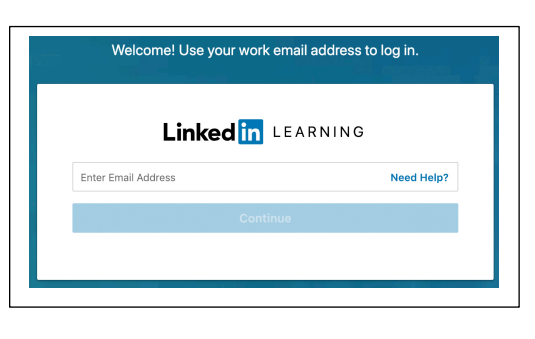

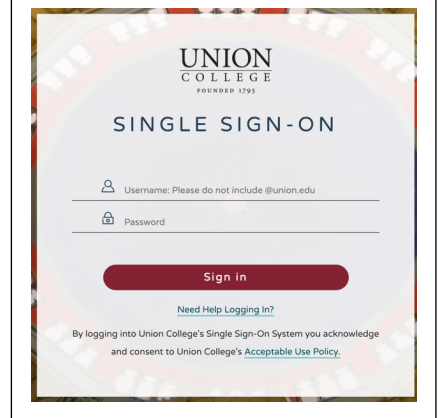

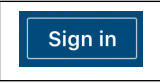